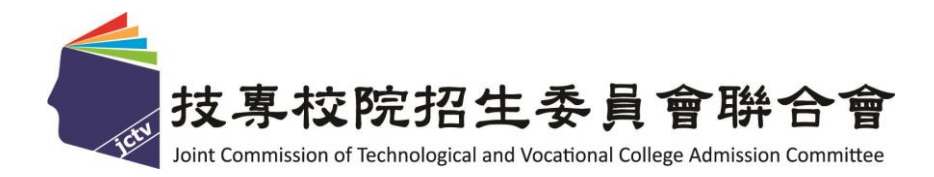

# 112 學年度四技二專技優甄審入學招生

# 繳費身分審查系統作業參考手冊

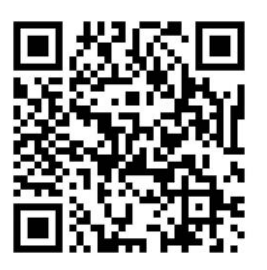

電話:02-27725333(代表號)

傳真:02-27738881

- 網址: https://www.jctv.ntut.edu.tw/enter42/skill/
- E-mail: enter42@ntut.edu.tw

## 中 華 民 國 112 年 3 月

112 學年度四技二專技優甄審入學招生

# 煞費身分審查系統操作參考手冊

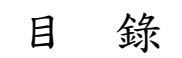

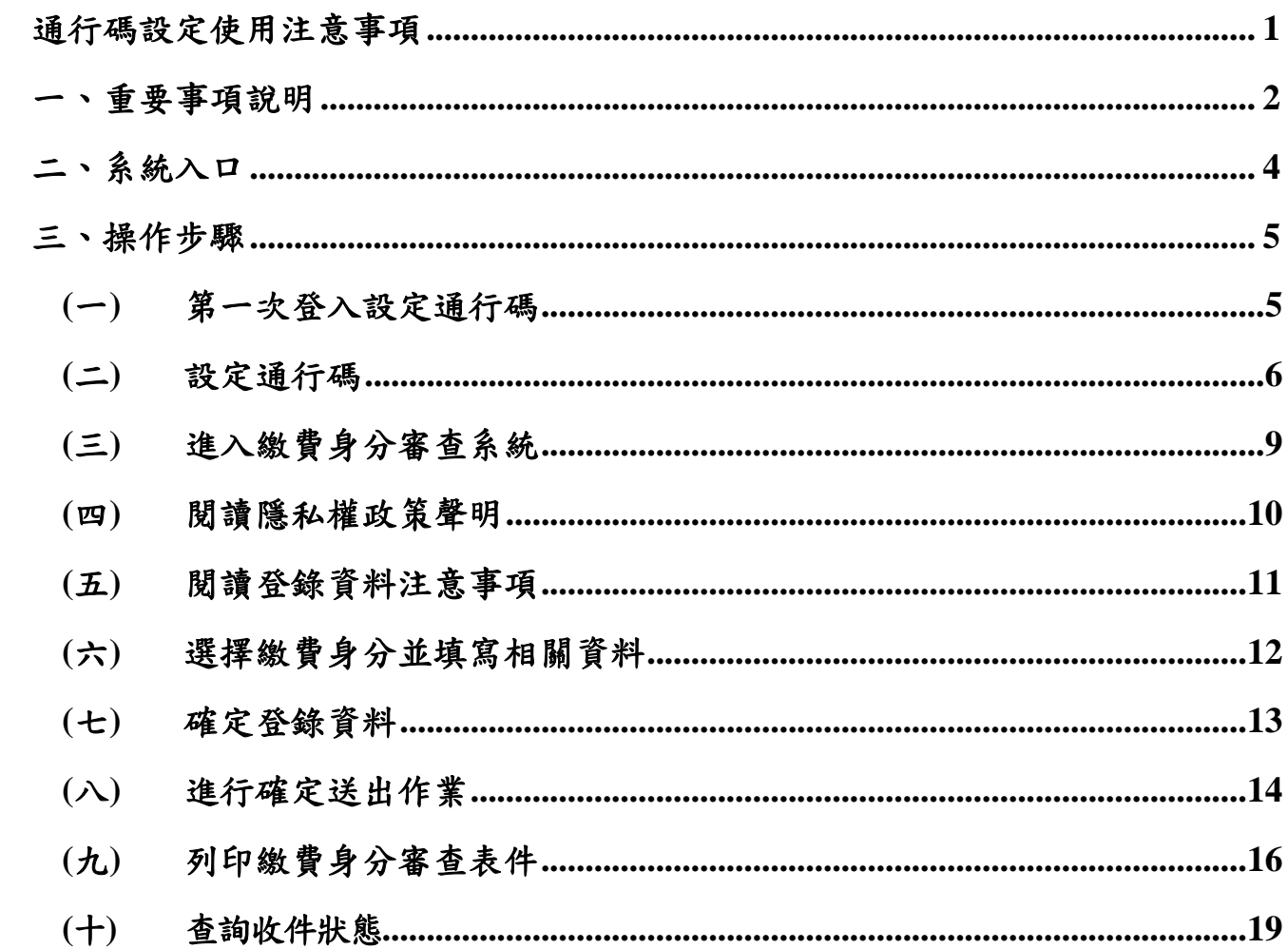

# <span id="page-2-0"></span>通行碼設定使用注意事項

- 一、 考生登入本委員會網站各項系統時,皆須輸入「通行碼」方能進行各項系統作 業(含繳費身分登錄、資格審查登錄、資格審查結果查詢、報名系統【選填校 系科(組)、學程】、學習歷程備審資料上傳系統、甄審總成績查詢、甄審結果 查詢、就讀志願序登記系統等)。
- 二、 通行碼設定及取得

(一) 報名考生: 第1次登入報名系統時, 通行碼由考生自行設定。

- (二) 通行碼長度為 8~12 個字元,須包含英文(大小寫不限)及數字。
- (三) 如非法使用其他考生個人資料,登入本系統設定通行碼,致使其他考生權益 受損,情節重大者移送司法單位審理。
- (四) 通行碼僅允許設定1次,通行碼一旦送出即不得更改;設定完成送出通行碼 後,請考生務必列印通行碼留存。離開通行碼設定頁面,即不得再行列印通 行碼,請考生特別注意!
- (五) 考生本人通行碼遺失申請補發,請於每日 8:30 至 17:30 向本委員會申請 補發,補發以 1 次為限。
	- 1. 通行碼補發申請表請自行至本委員會網站 [\(https://www.jctv.ntut.edu.tw/enter42/skill/\)](https://www.jctv.ntut.edu.tw/enter42/skill/)「下載專區」點選下載。填妥後 連同身分證明文件影本傳真至本委員會,資料不齊全者,恕不受理。傳 真後並以電話確認已收到傳真。
	- 2. 補發申請受理後至少需 30 分鐘作業時間,若因此造成考生無法於規定時 間內完成報名或網路登記就讀志願序並確定送出,一律不得要求本委員 會給予補救,後果由考生自行負責。
- (六)考生取得通行碼後,方可至本招生網站進入各項作業系統,進行如:繳費身 分登錄、資格審查登錄、資格審查結果查詢、報名系統【選填校系科(組)、 學程】、學習歷程備審資料上傳系統、甄審總成績查詢、甄審結果查詢、就 讀志願序登記系統等。
- 三、通行碼使用規定:限考生本人使用,切勿公開或交付他人使用,若因此造成個 人資料外洩或權益受損,概由考生自行負責。

## 參加四技二專技優甄審入學招生考生,請先至本委員會網站[「簡章查詢與下載」](https://www.jctv.ntut.edu.tw/enter42/skill/contents.php?academicYear=112&subId=161) **(**網址:**https://www.jctv.ntut.edu.tw/enter42/skill/)**點選下載及詳閱招生簡章。

本學年度四技二專技優甄審入學招生「繳費身分登錄」、「資格審查登錄」、 「報名【選填校系科(組)、學程】」、「學習歷程備審資料上傳」及「就讀志願序登 記」,均採網路作業方式辦理;考生須依簡章規定時間登入本委員會技優甄審作業系 統,在線上完成資料登錄及確定送出,並從系統列印相關表件及單據,以辦理本招生 「繳費身分登錄」、「資格審查登錄」、「報名【選填校系科(組)、學程】」、「學 習歷程備審資料上傳」及「就讀志願序登記」作業。

## 本手冊僅供本招生「繳費身分審查系統」操作參考,其他系統操作參考手冊另訂 之。各項作業悉依本學年度四技二專技優甄審入學招生簡章、本委員會發佈最新消息 及公告為準。

- <span id="page-3-0"></span>一、重要事項說明
	- 1.繳費身分審查系統開放對象:欲以「低收入戶」或「中低收入戶」繳費身分參加 本學年度四技二專技優甄審入學招生之所有考生。

## ※考生若不具「中低收入戶**(**或低收入戶**)**」繳費身分,不須辦理本階段繳費身分 審查。

2.繳費身分審查系統開放時間:112年4月17日(星期一)10:00起至112年4月19日 (星期三)17:00止,請考生「進入本系統完成繳費身分登錄」並「繳寄相關文件 至本委員會審查」;經本委員會審查通過者,始享有「報名費與指定項目甄審費 減免」;未於規定時間內登錄身分或身分未通過審查者,均以一般生身分繳費。

#### **※**期間**24**小時開放,登錄時間截止系統關閉後,僅保留列印及收件查詢功能。

3.登入系統時須輸入「身分證號」、「出生年月日」、自行設定之「通行碼」及 系統顯示之「驗證碼」登入系統。

## **※**通行碼不慎遺失時,得向本委員會提出申請補發,申請補發以**1**次為限;通行 碼須妥善保存,不得轉知他人,若因此造成個人權益受損,後果概由考生自行 負責。

- 4. 資料登錄完成並確定送出後,方可由系統列印相關黏貼表件並繳寄至本委員會 審查。**(**確定送出後,即無法修改或重新登錄繳費身分審查資料。**)** ;本委員會審 查資料以考生確定送出後之登錄資料為準,若考生繳(寄)交之表件或證件影 本,經查若為變造不實者,取消其報名資格。
- 5.考生請儘早完成繳費身分審查登錄作業,避免於截止日當日才上網輸入資料或 下載申請表件,以免因網路壅塞,而致未能完成繳費身分審查登錄,影響自身 權益。
- 6.繳寄本委員會審查之資料須裝於資料袋內(資料袋內僅限裝考生本人資料), 資料袋外請黏貼由系統產生列印之寄件封面。繳費身分審查資料須於112年4月 19日 (星期三) 前以限時掛號寄出,郵戳為憑,逾期不予受理。
- 7.繳費身分審查結果將於112年4月26日(星期三)10:00起於本系統提供查詢;審 查結果。僅與考生之報名費與指定項目甄審費減免資格有關,未於規定時間內

登錄身分或身分未通過者,均以一般生身分繳費。通過低收入戶或中低收入戶 繳費身分審查之考生,請依招生簡章日程及相關規定完成後續繳費、資格審查 及報名作業。

- 8. 建議考生請勿使用手機或平板電腦操作,避免畫面閱覽不完全,造成資料登錄 疏漏,而影響報名權益。
- 9.登錄資料期間若遇任何問題,請於上班時間(8:30~17:30)電洽技專校院招生 委員會聯合會(電話:02-2772-5333#210、211;傳真:02-2773-8881)。

<span id="page-5-0"></span>二、系統入口

請優先確認電腦已連接至網際網路後開啟Chrome瀏覽器,進入「112[學年度四技](https://www.jctv.ntut.edu.tw/enter42/skill/contents.php?academicYear=112&subId=168) [二專聯合甄選委員會網站」](https://www.jctv.ntut.edu.tw/enter42/skill/contents.php?academicYear=112&subId=168)(網址:https://www.jctv.ntut.edu.tw/enter42/skill/)。由本 委員會網站左側「10.考生作業系統」下點選「技優甄審作業系統」,閱讀相關說明 後,點選「繳費身分審查系統」超連結進入該系統登錄頁面(如圖2-1)。

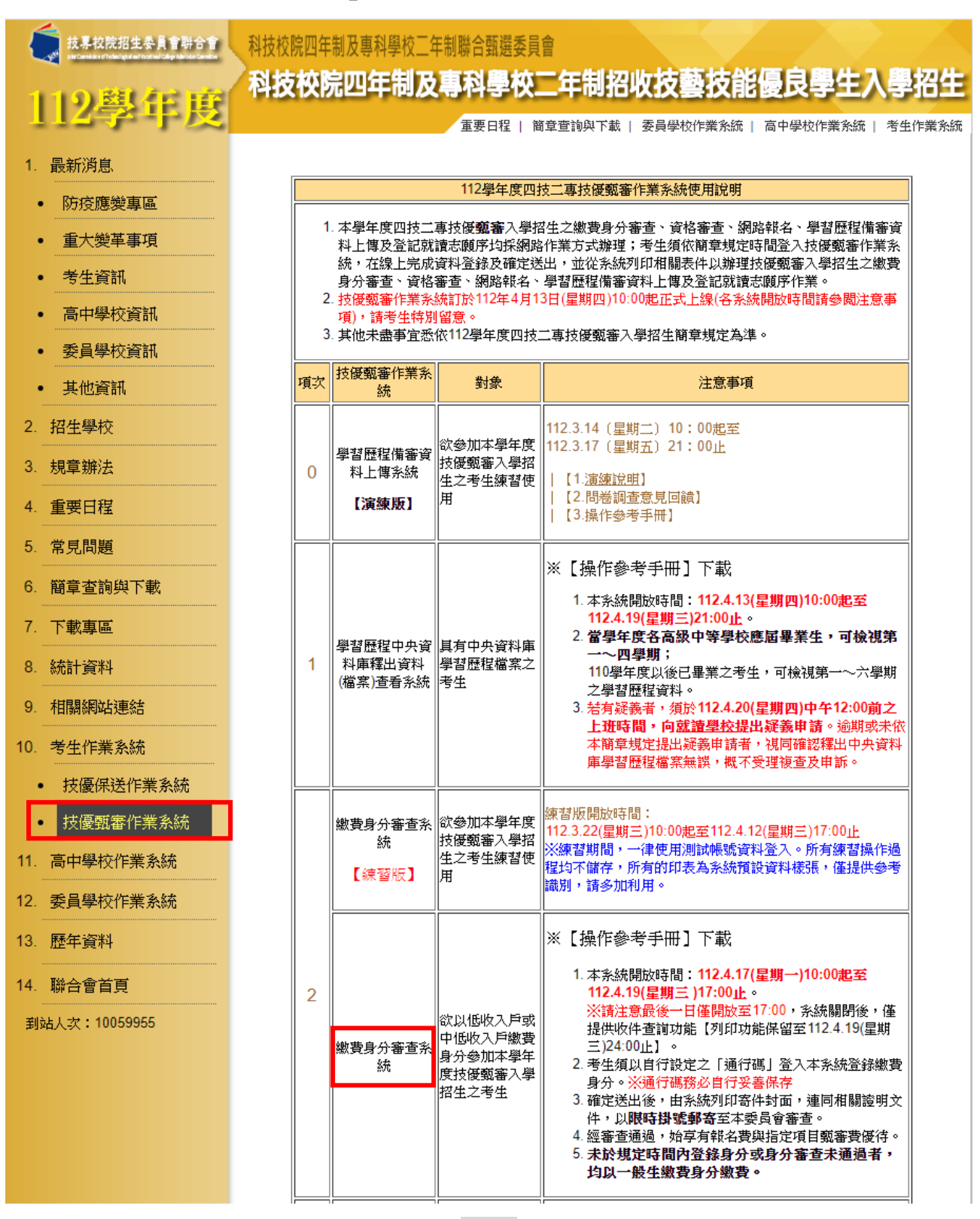

<span id="page-5-1"></span>圖2-1

<span id="page-6-0"></span>三、操作步驟

**(**一**)** 第一次登入設定通行碼

者次登錄系統考生,請按第一次登入,設定通行碼按鈕進行設定通行碼(如 圖3-1)。

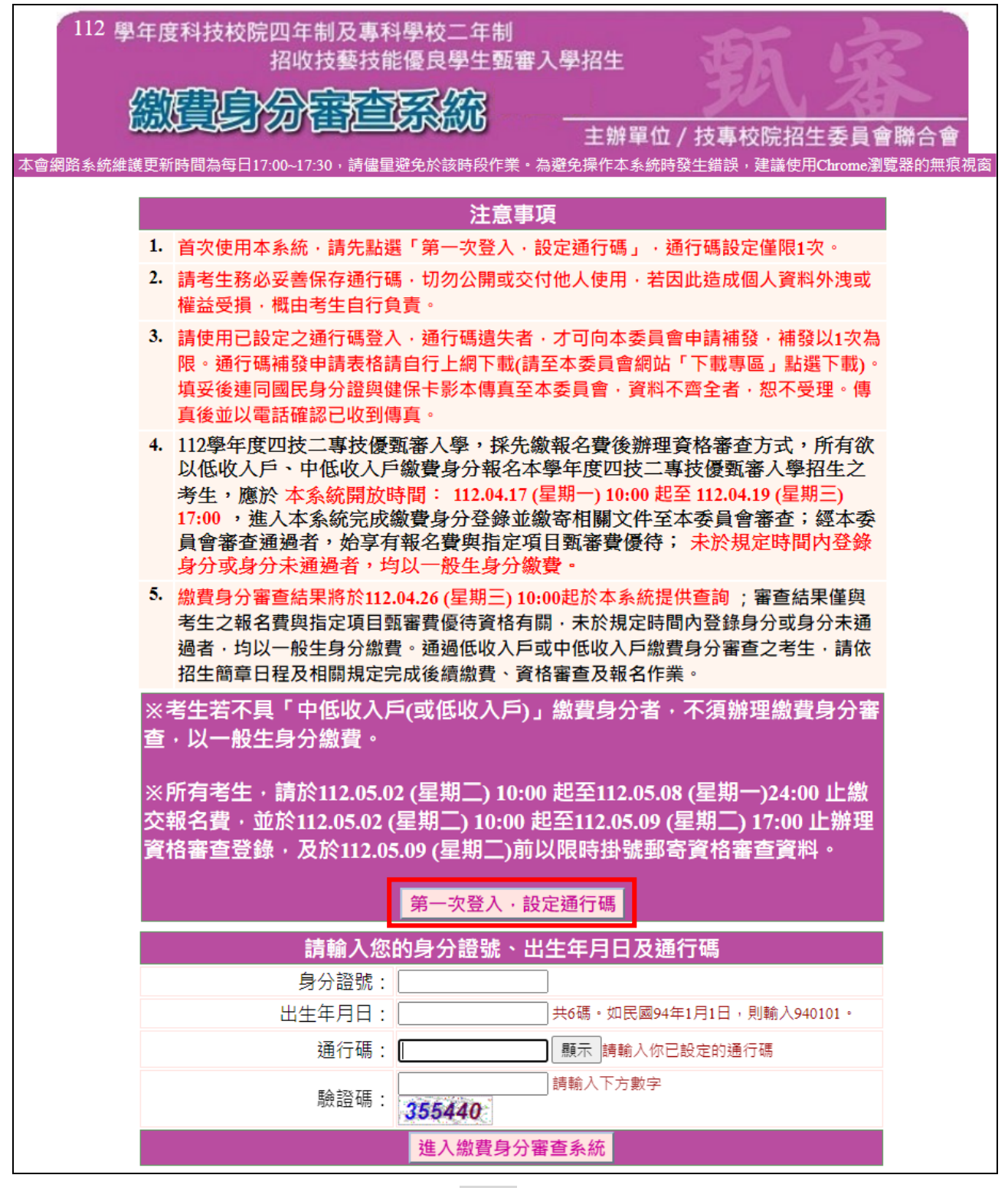

#### <span id="page-7-0"></span>**(**二**)** 設定通行碼

- 1. 請先閱讀「通行碼設定使用注意事項」(本手冊第**1**頁),以免權益受 損。
- 2. 設定通行碼請前,請先閱讀「隱私權保護政策聲明」,勾選同意相關聲 明事項後,按下同意即可開始進行設定通行碼 (如圖3-2-1)。

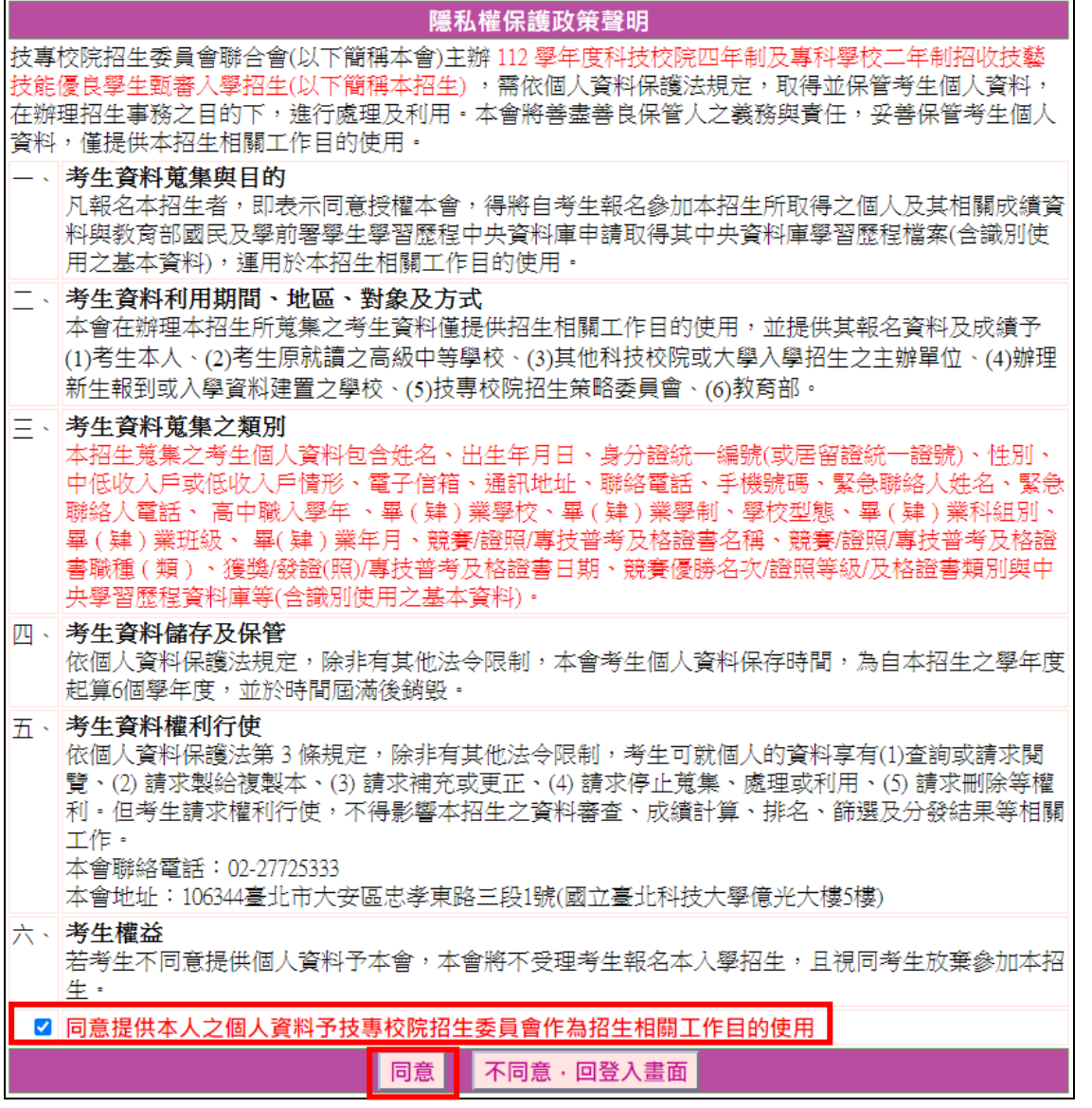

圖3-2-1

- **3.** 進入通行碼設定頁面後,請輸入考生姓名、身分證號、出生年月日、Email電子郵件等資料並設定通行碼,通行碼僅允許設定1次,一旦送出即不 得更改,請仔細填寫,資料確認無誤後,請點選送出通行碼按鈕 (如圖3-2-2),各填寫欄位說明如下:
	- **(1)** 「考生姓名」:若有無法繕打難字先以**\***取代。
	- **(2)** 「身分證號」:以半形英數輸入,送出後不得更改,請仔細填寫;外籍人 士請填寫居留證號。
	- **(3)** 「出生年月日」:請輸入民國年月日,例如:民國94年1月1日,則輸 入940101。
	- **(4)** 「E-mail電子郵件」:請填寫招生期間可聯絡之電子信箱,至多填寫2組

並以「;」隔開,無電子信箱請輸入@。

**(5)** 「通行碼」:通行碼長度為8~12個字元,須包含英文(大小寫不限) 及數字。

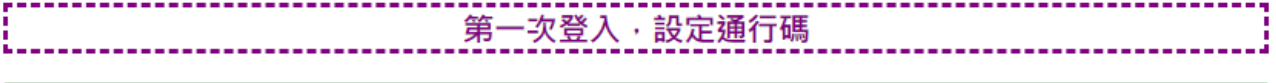

#### 注意事項

- 1. 通行碼設定及列印功能限報名考生第1次登入使用。
- 2. 已完成通行碼設定及列印之考生,請「回登入畫面」重新登入報名。
- |3.||請考生務必妥善保存通行碼,切勿公開或交付他人使用,若因此造成個人資料外洩或權益受損,概由 │ 考生自行負責・

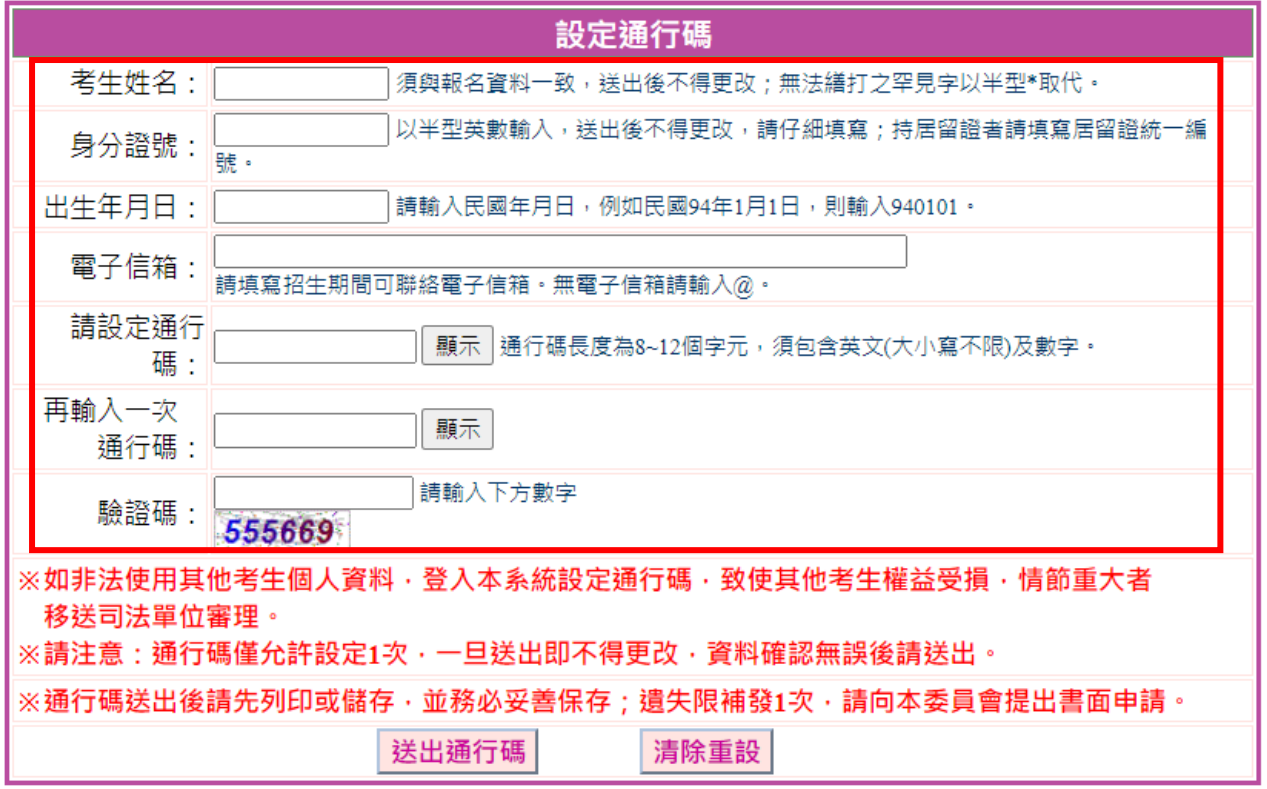

圖3-2-2

4. 通行碼設定完成後請下載「通行碼完成設定確認單」自行留存(如圖3-2- 3)。

#### 注意事項

- 1. 通行碼設定及列印功能限報名考生第1次登入使用·
- 2. 已完成通行碼設定及列印之考生,請「回登入畫面」重新登入報名。
- |3.||請考生務必妥善保存通行碼,切勿公開或交付他人使用,若因此造成個人資料外洩或權益受損,概由 |考生自行負]

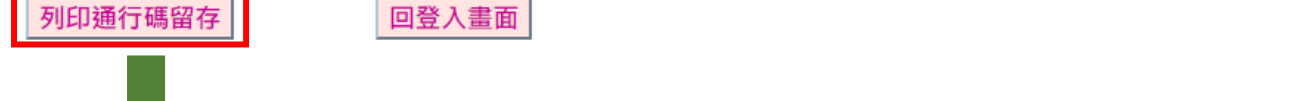

112學年度科技校院四年制及專科學校二年制招收技藝技能優良學生甄審入學招生 通行碼完成設定確認單

考生姓名:

身分證號:

您於網路報名系統自行設定並完成送出之通行碼如下,此通行碼須用於本 招生所有系統,請務必妥善保存:

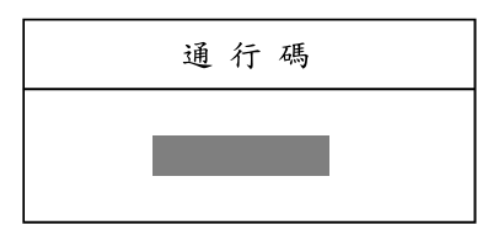

【注意事項】

- 1. 為避免個人資料外洩,至本委員會網站登入各階段作業系統均須輸入通行碼,方可 進行查詢及登記志願等相關作業。
- 2. 本通行碼限考生本人使用。請務必妥善保管,切勿公開或交付他人使用,若因此造 成個人資料外洩或權益受損,概由考生自行負責。
- 3. 通行碼限設定1次。通行碼遺失時,須向本委員會提出申請補發,補發以1次為限, 作業時間至少須30分鐘,若因此造成考生權益受損,概由考生自行負責。請向本委 員會提出書面申請。(本委員會聯絡電話:02-2772-5333)

#### 圖3-2-3

- 5. 通行碼遺失時請填妥「通行碼補發申請表」並黏妥身分證明文件影本 後,傳真至本委員會提出申請補發,通行碼申請補發僅限1次。
- <span id="page-9-0"></span>6. 如非法使用其他考生個人資料登入本系統設定通行碼,致使其他考生權 益受損,情節重大者移送司法單位審理。

### **(**三**)** 進入繳費身分審查系統

- 1. 請詳細閱讀注意事項。
- 2. 輸入個人「身分證號」、「出生年月日」、自設之「通行碼」及「驗證 碼」後,按下進入繳費身分審查系統登入(如圖3-3)。

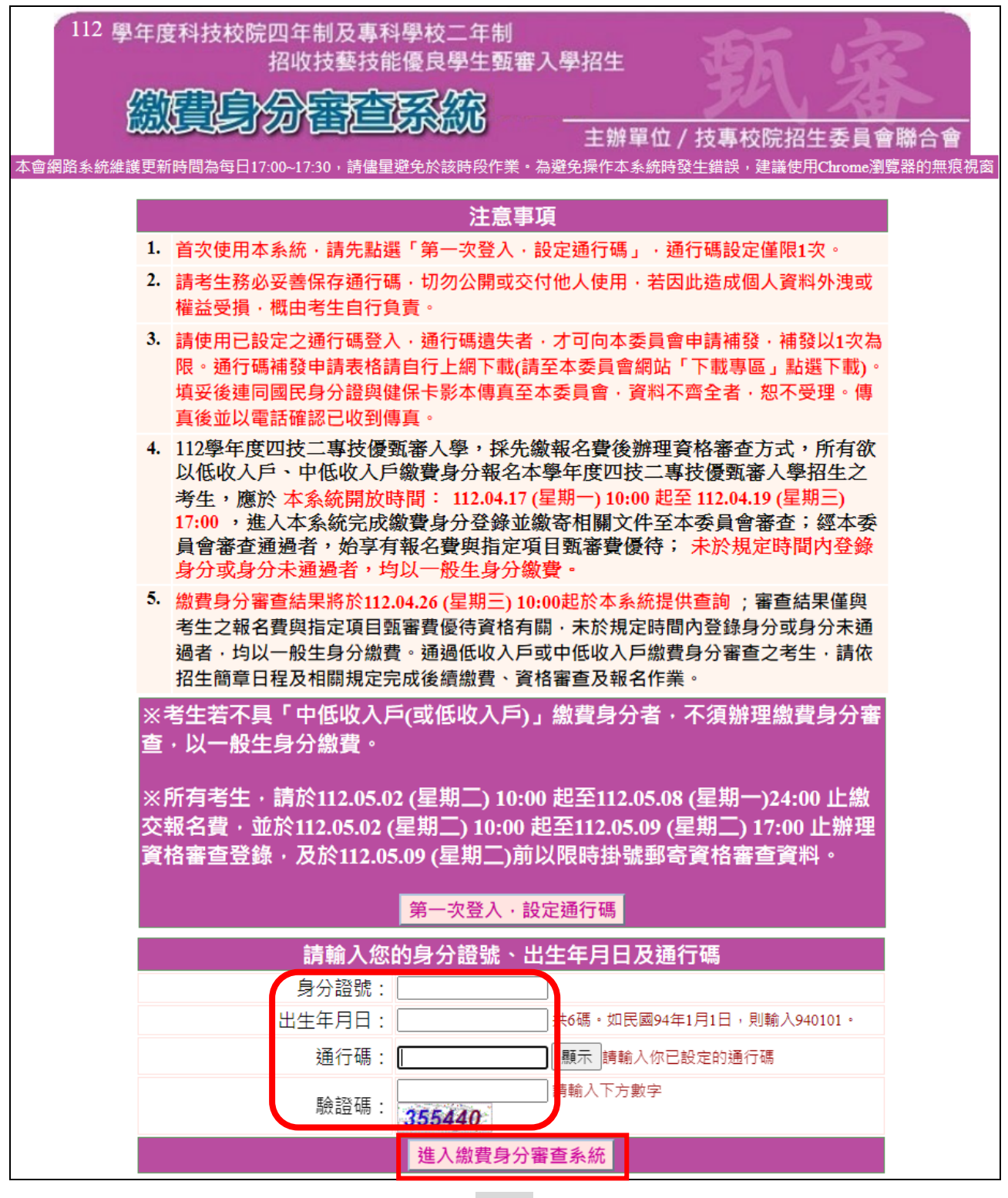

#### <span id="page-11-0"></span>**(**四**)** 閱讀隱私權政策聲明

閱讀「隱私權保護政策聲明」後,勾選「同意提供本人之個人資料予 技專校院招生委員會作為招生相關工作目的使用」,點選 同意(如圖3- 4),開始進行繳費身分申請資料登錄。

<span id="page-11-1"></span>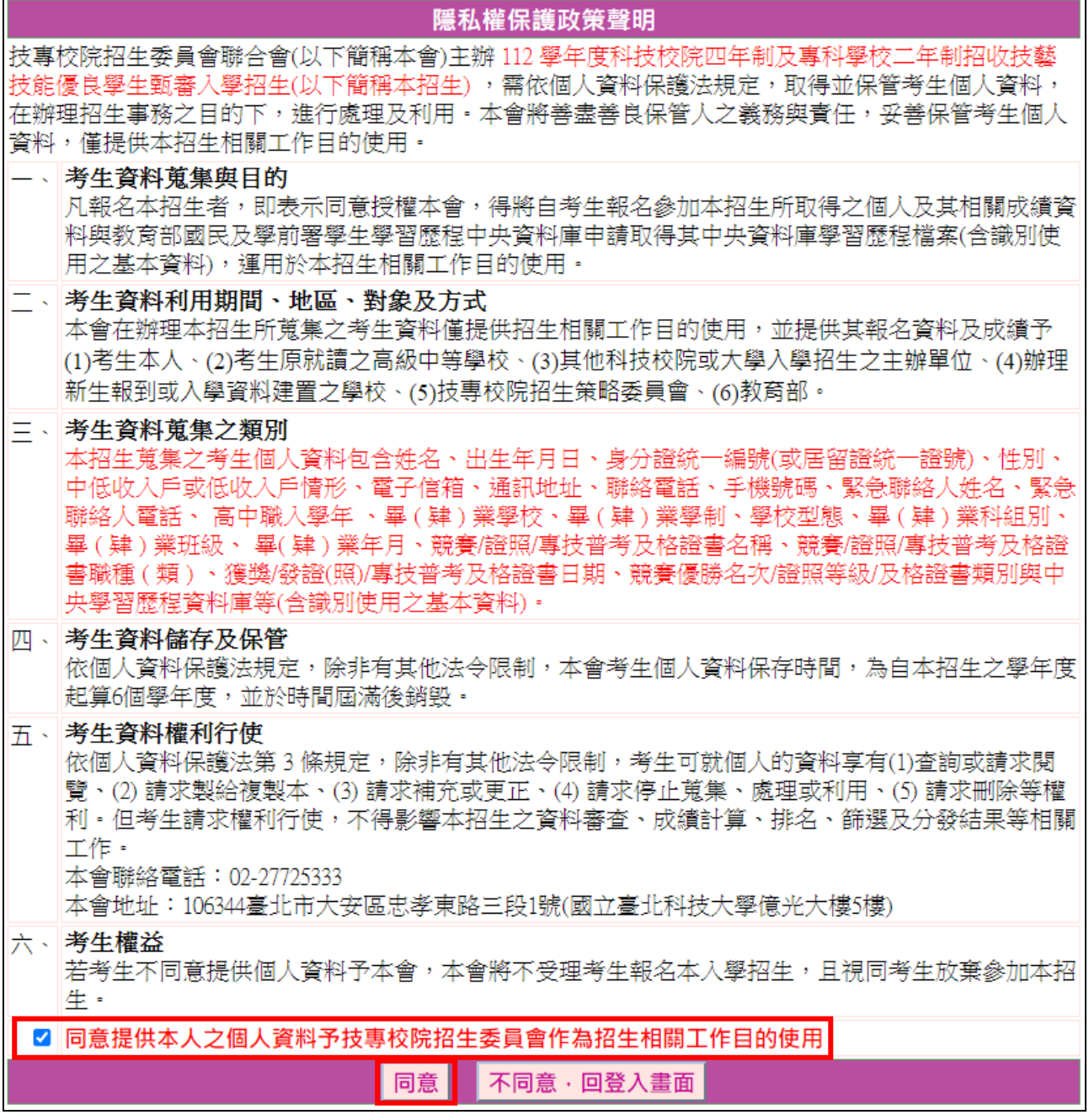

### **(**五**)** 閱讀登錄資料注意事項

- 1. 請詳細閱讀「登錄資料注意事項」,以免權益受損。
- 2. 瞭解「登錄資料注意事項」並勾選「本人已閱讀上列注意事項,同意並遵守」 後,按<mark>同意</mark>進入下一頁(如圖3-5)。

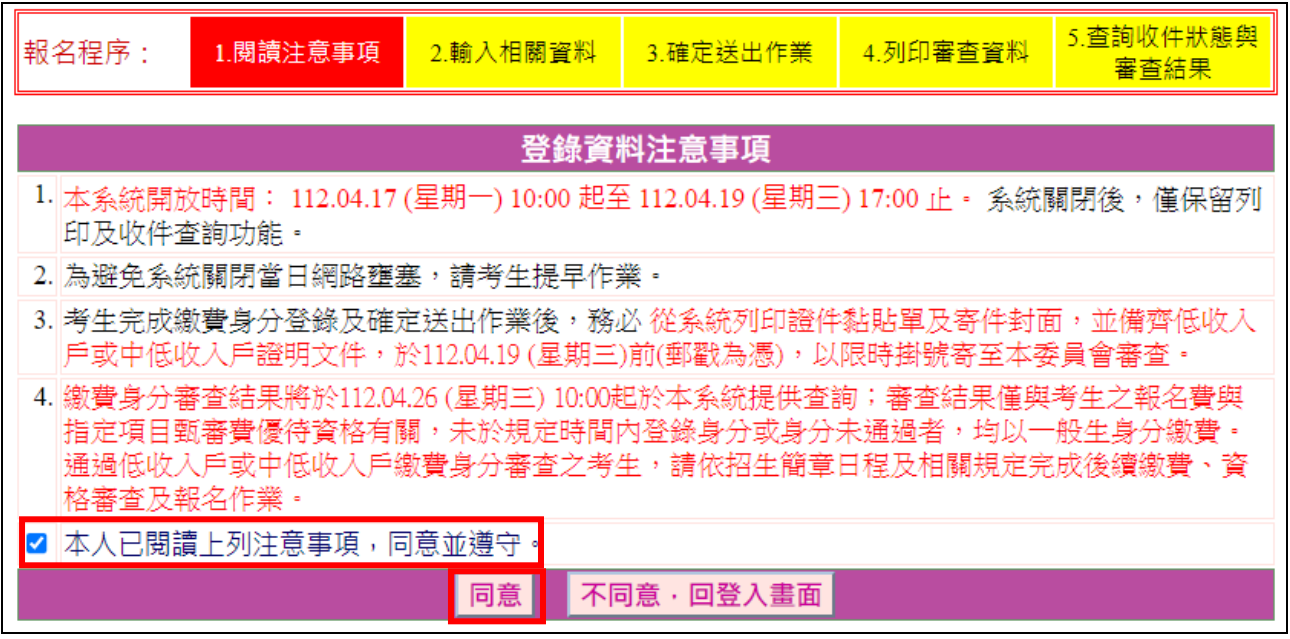

### <span id="page-13-0"></span>**(**六**)** 選擇繳費身分並填寫相關資料

考生選擇欲申請之低收入戶或中低收入戶繳費身分並填寫相關個人資 料,輸入完成檢查無誤後,請按下一步(儲存)(如圖3-6)。

<span id="page-13-1"></span>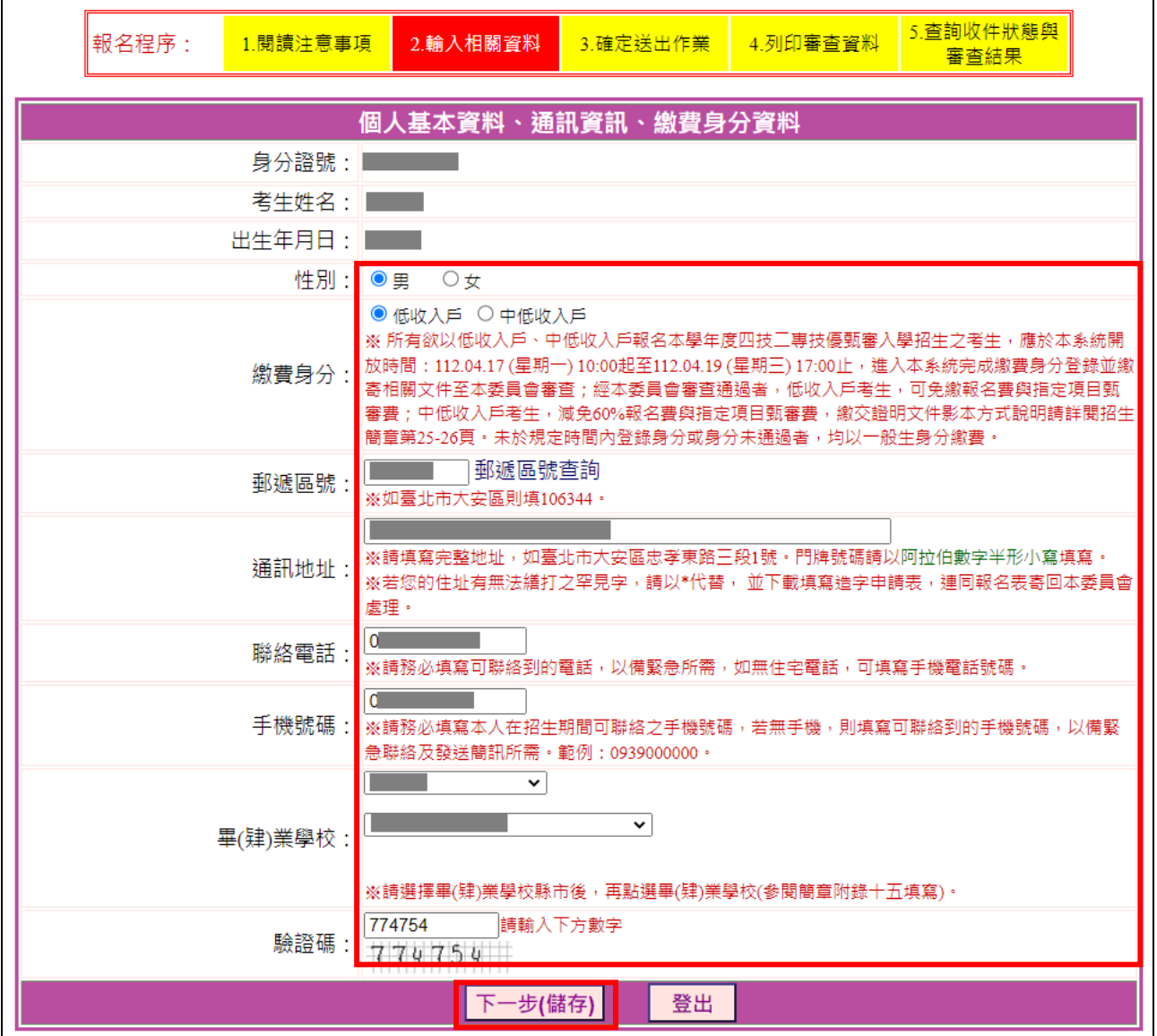

#### **(**七**)** 確定登錄資料

請詳細核對所有登錄資料,如要修改,請點選<mark>修改</mark>進行資料修正,若資 料確認無誤請點選<mark>我要進行確定送出</mark>;確定送出作業務必於規定時間完 成,否則視同未完成繳費身分申請(如圖3-7)。

<span id="page-14-0"></span>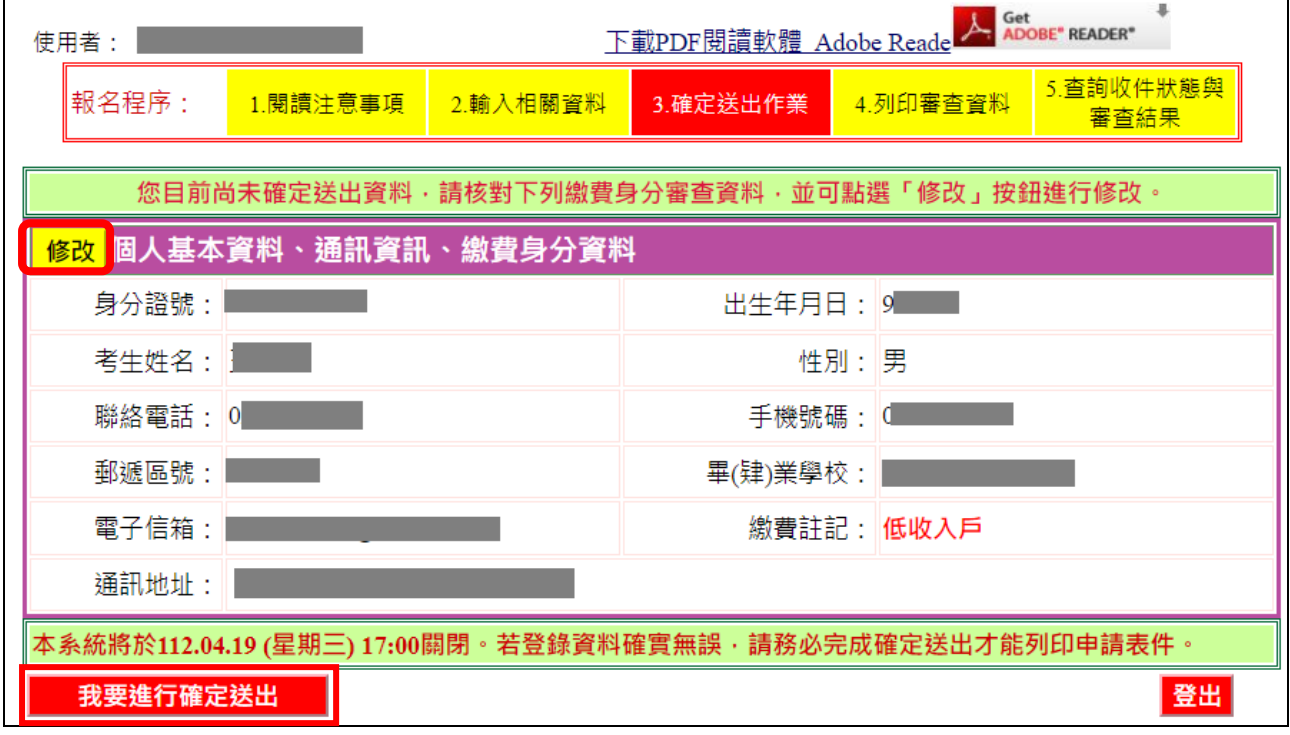

## **(**八**)** 進行確定送出作業

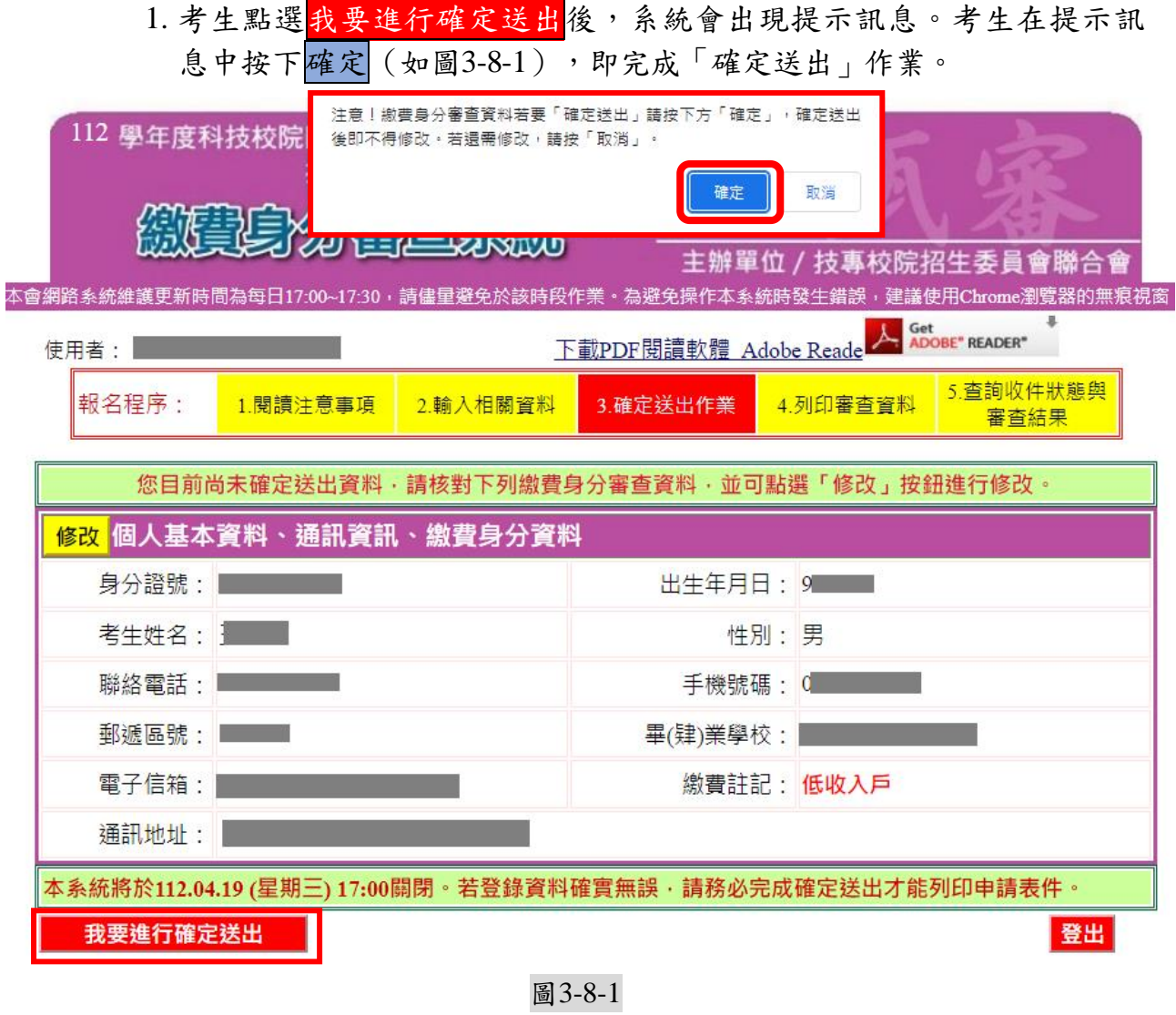

2. 若資料尚須修改,可在系統提示訊息中按下<mark>取消</mark>,則可回原畫面檢視 一次<br>並修改。<mark>※請注意,此時狀態並未完成確定送出。</mark>

3. 考生若要放棄此次作業,不想確定送出登錄資料,則可按下<mark>登出</mark>離開系 統。此時系統會出現提示訊息提醒考生,尚未完成確定送出者,無法列 印申請表件(如圖3-8-2)。

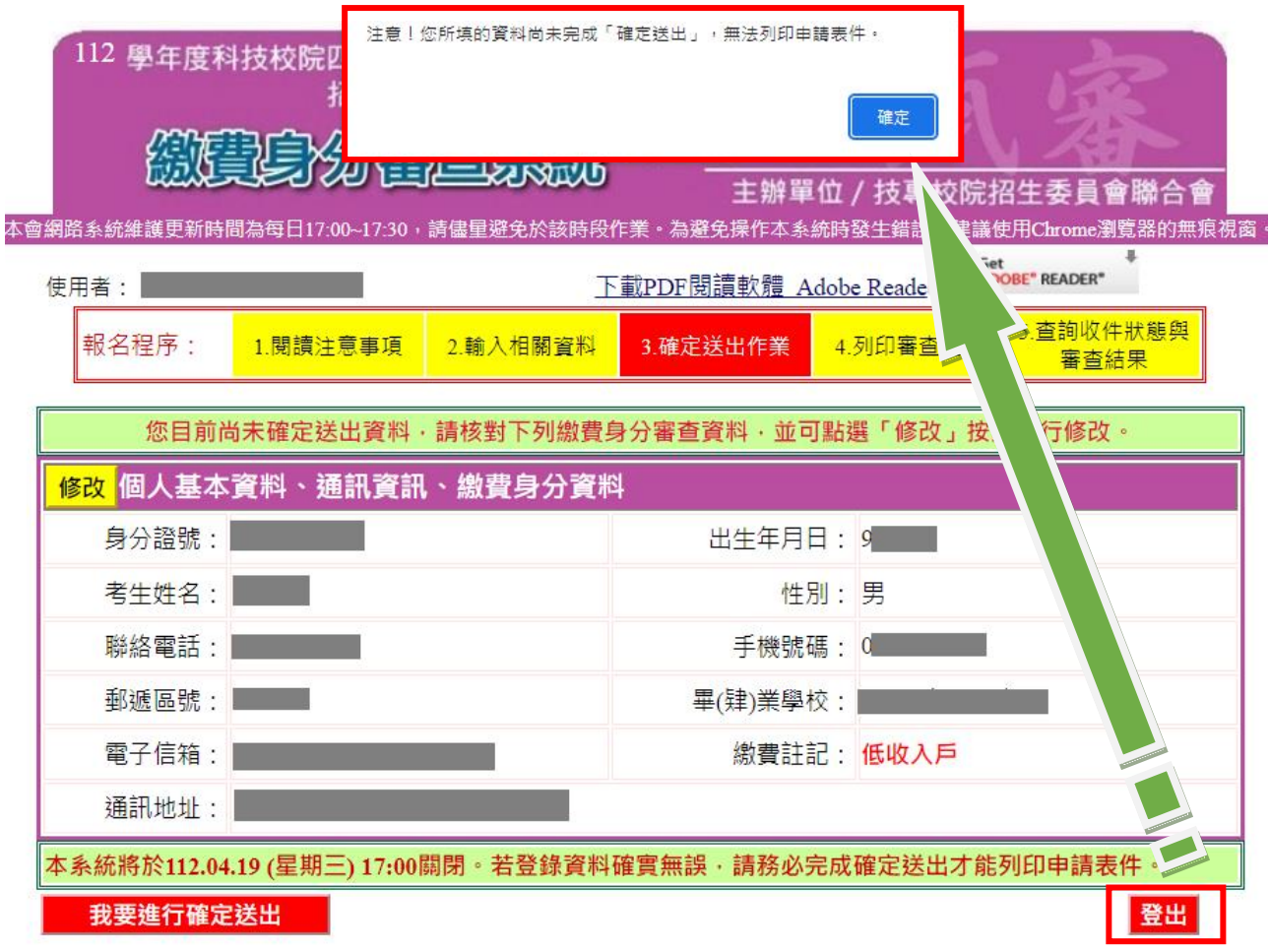

圖3-8-2

### <span id="page-17-0"></span>**(**九**)** 列印繳費身分審查表件

1.考生須由本系統下載列印繳費身分審查相關表件(如圖3-9-1)並備妥相 關證明文件依序放入資料袋中,於**112**年**4**月**19**日(星期三)前以限時掛 號寄至本委員會審查,郵戳為憑,逾期不予受理。

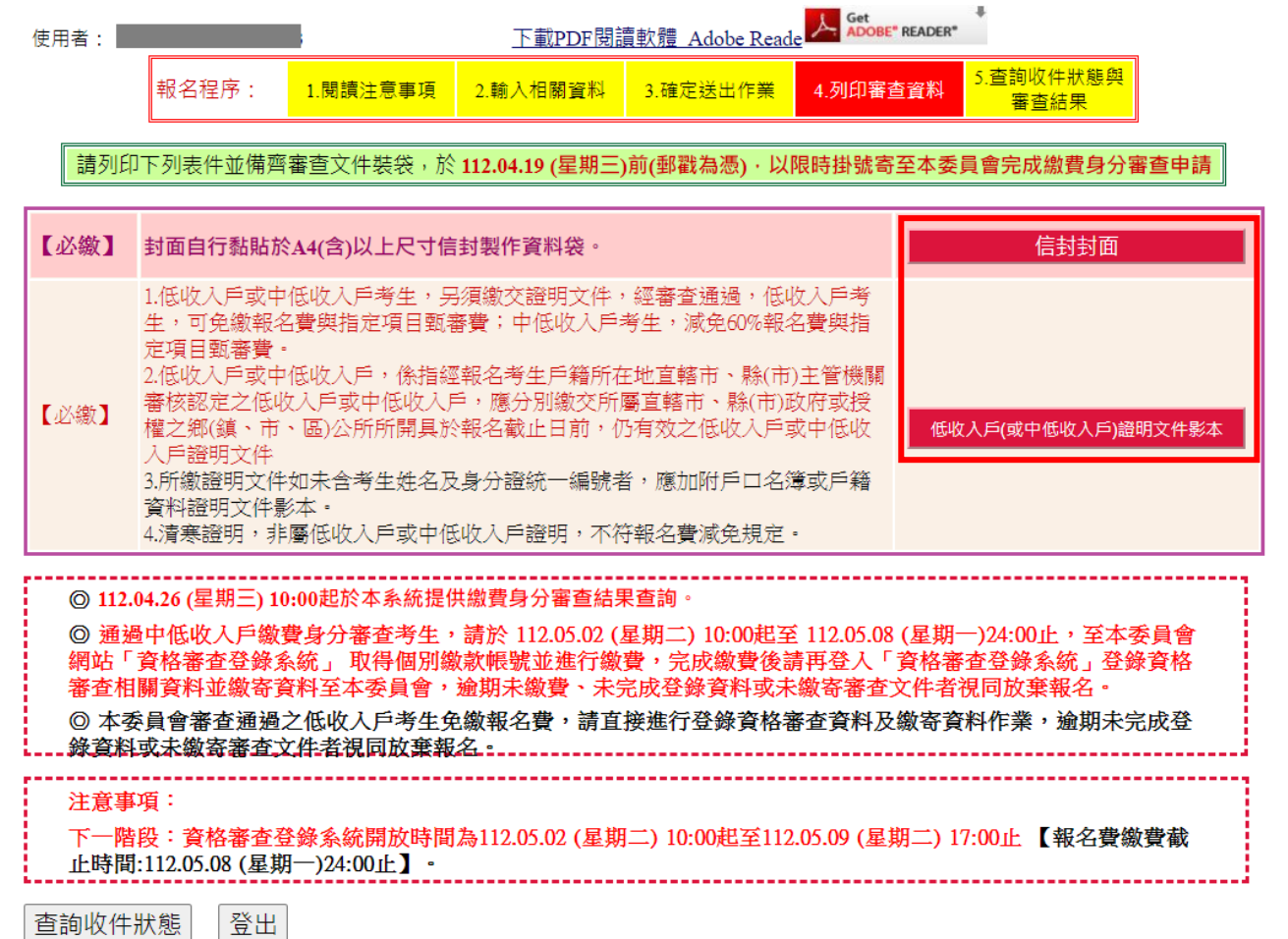

圖3-9-1

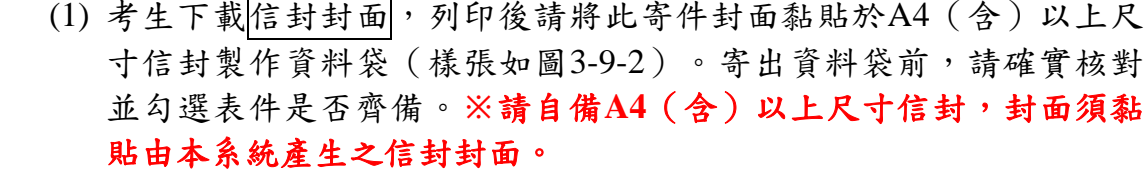

※請將此頁黏貼於A4(含)以上尺寸信封袋[寄件期限:112年4月19日(星期三)止(郵戳為憑)]

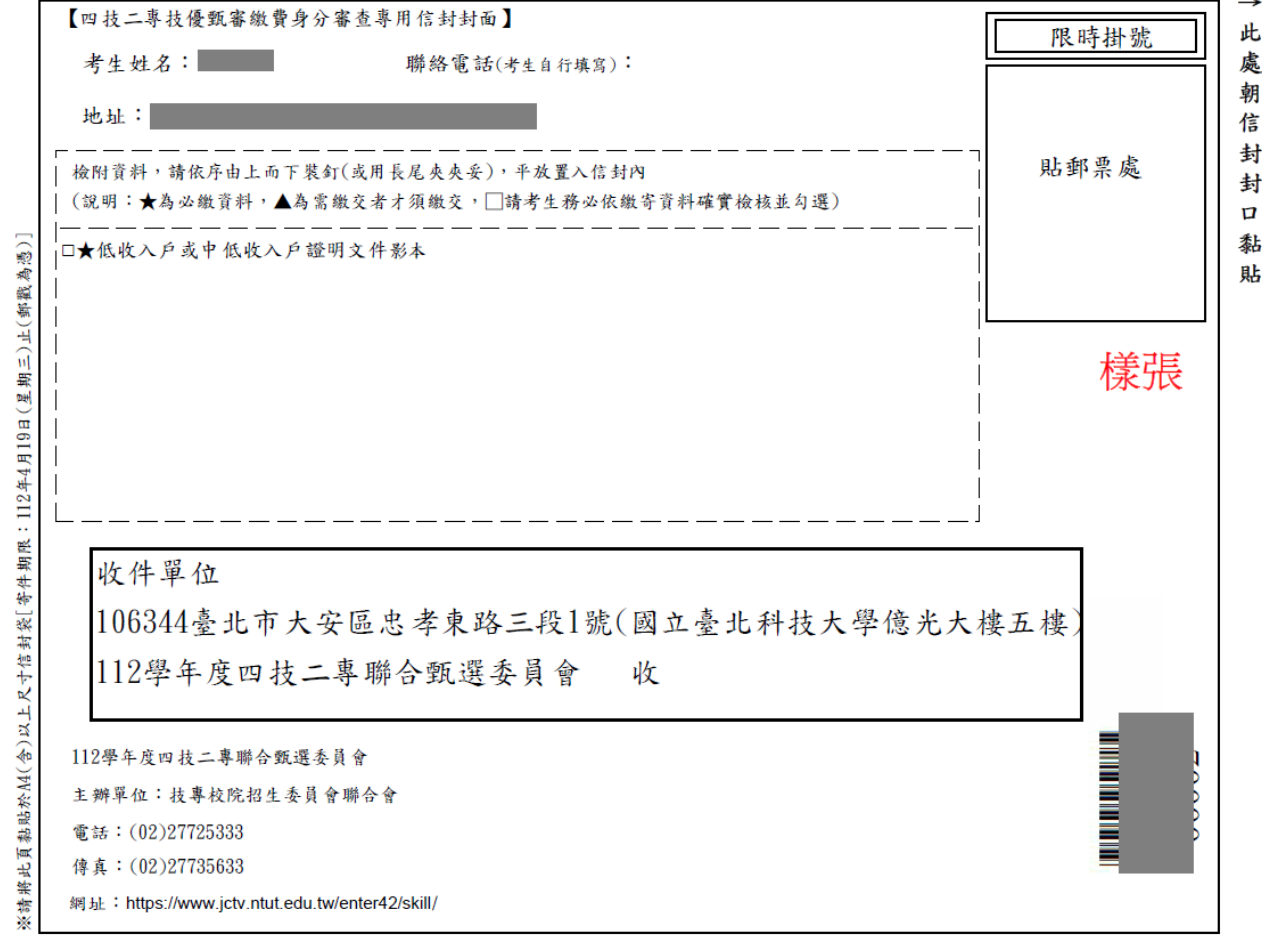

如圖3-9-2

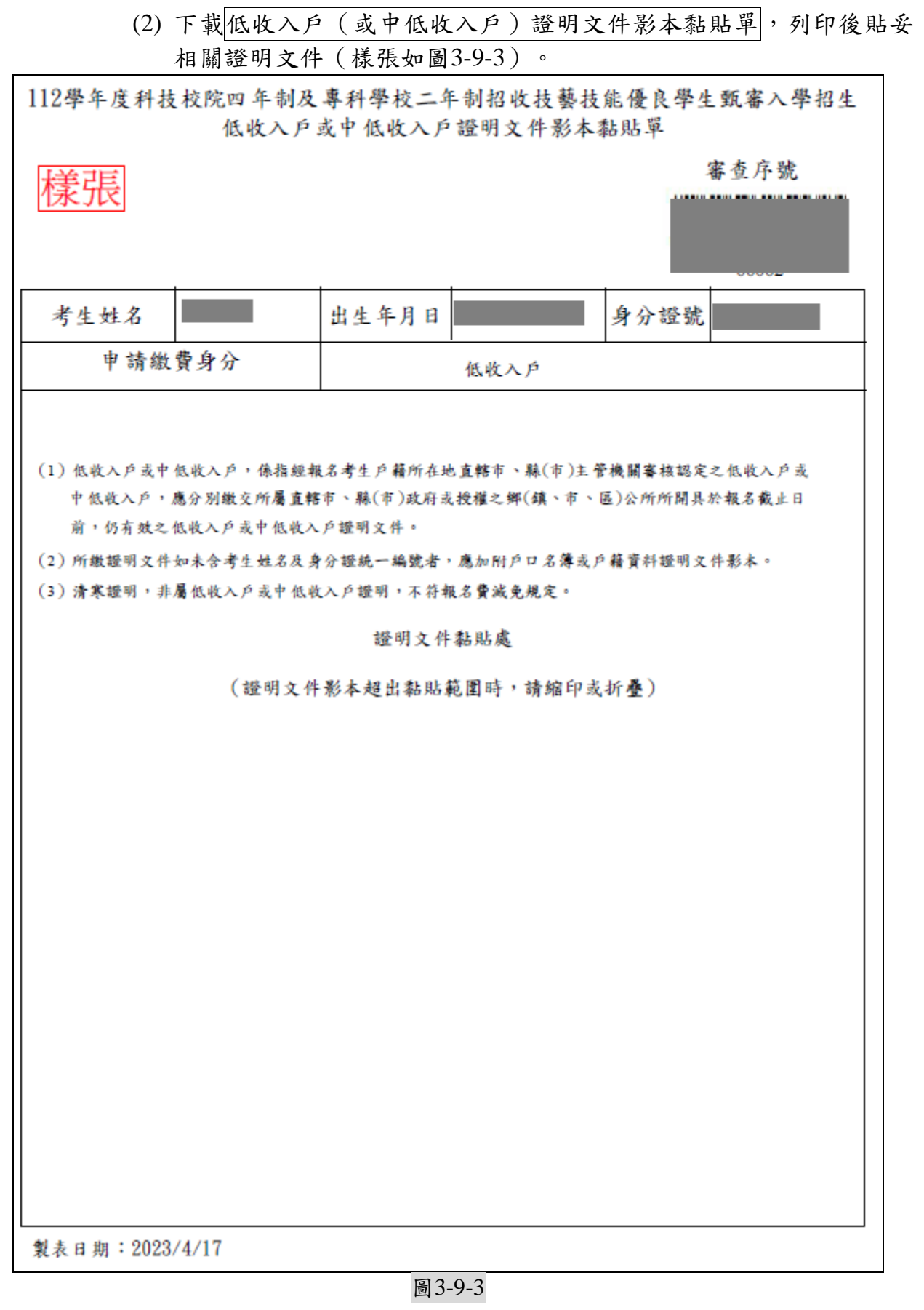

2.完成列印作業後,請按下登出離開系統;建議於寄件1-2日後,登入本系

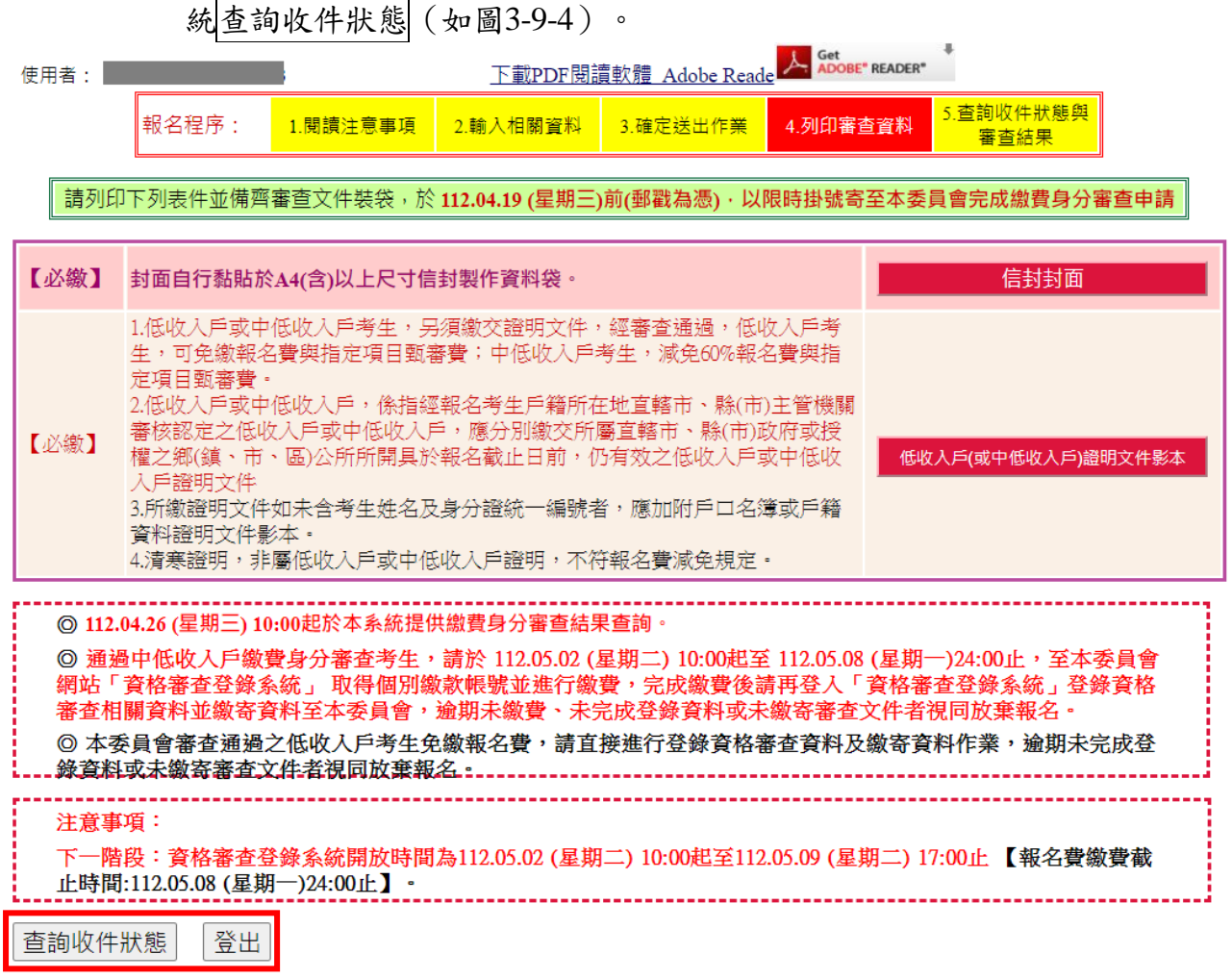

圖3-9-4

### <span id="page-20-0"></span>**(**十**)** 查詢收件狀態

提供考生查詢本委員會是否已收到考生郵寄之資料袋(如圖3-10)。

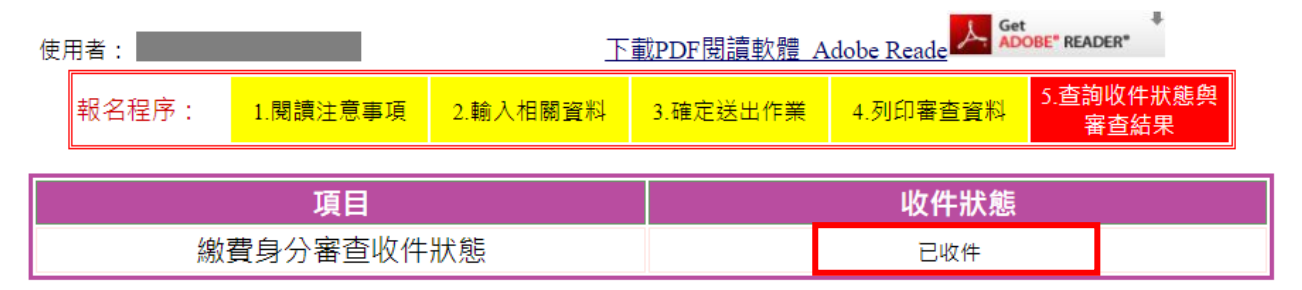

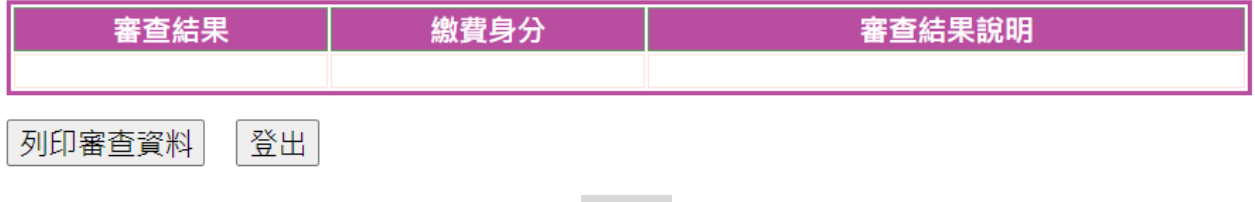